# **First Time Login**

### **Website**

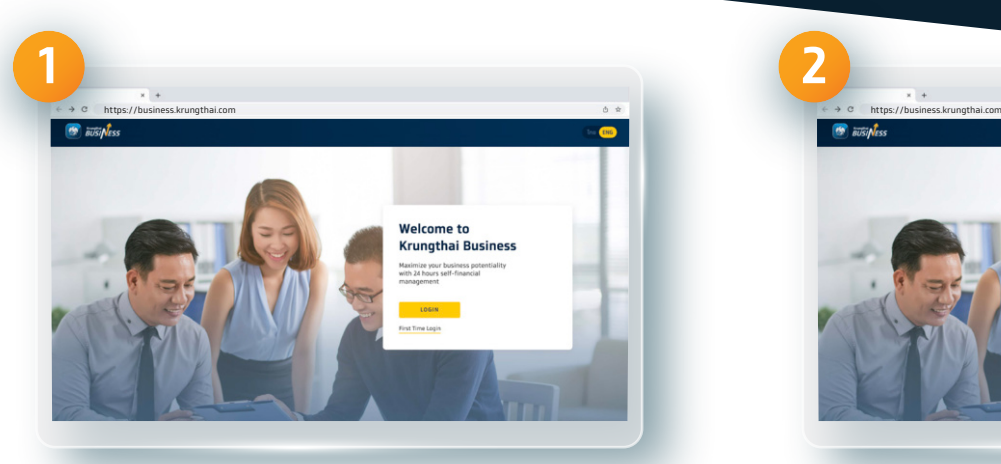

**Go to https://business.krungthai.com**

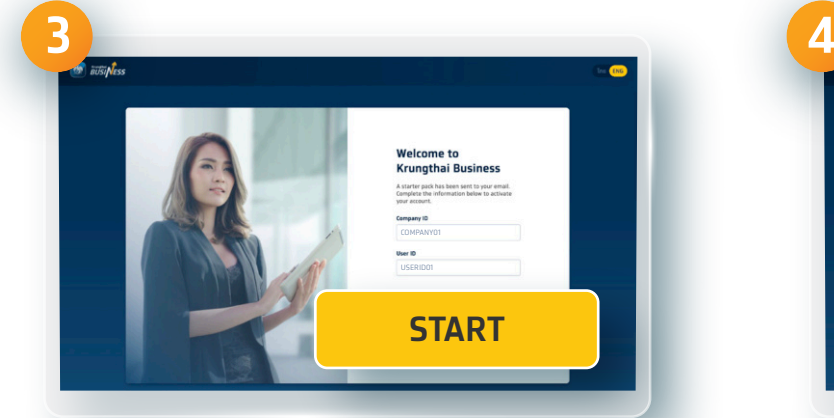

**Fill the Company ID and User ID received via e-mail from Krungthai with the subject of Welcome to Krungthai Business: Starter Package click GET STARTED**

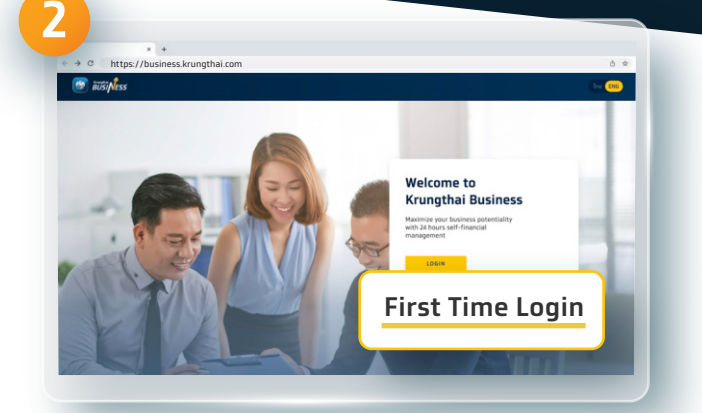

**Click First Time Login**

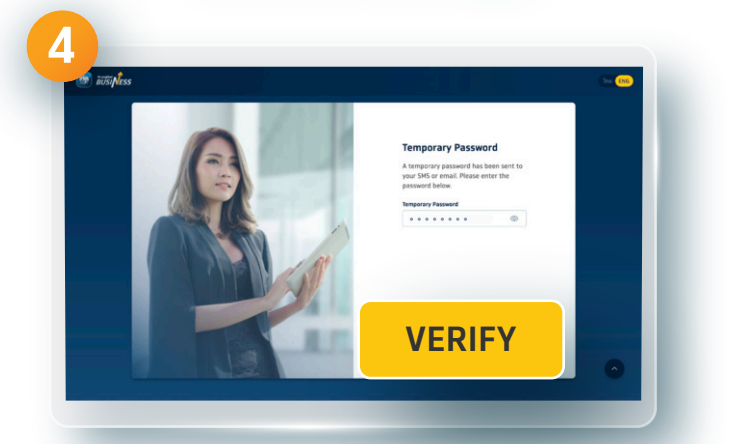

**Enter Temporary Password received via text message and click VERIFY**

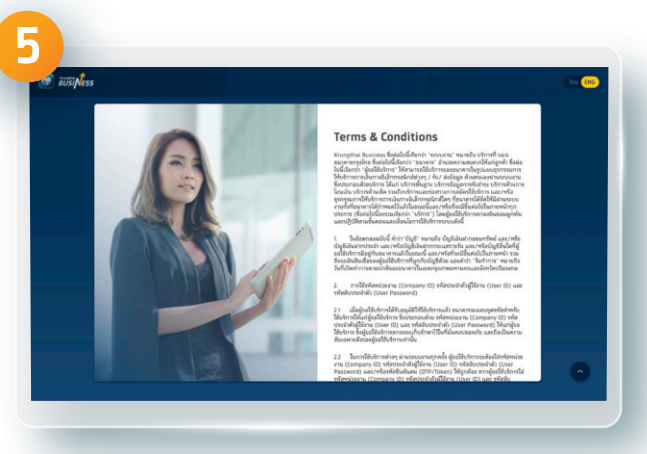

**Read Terms & Conditions Select Agree and** 

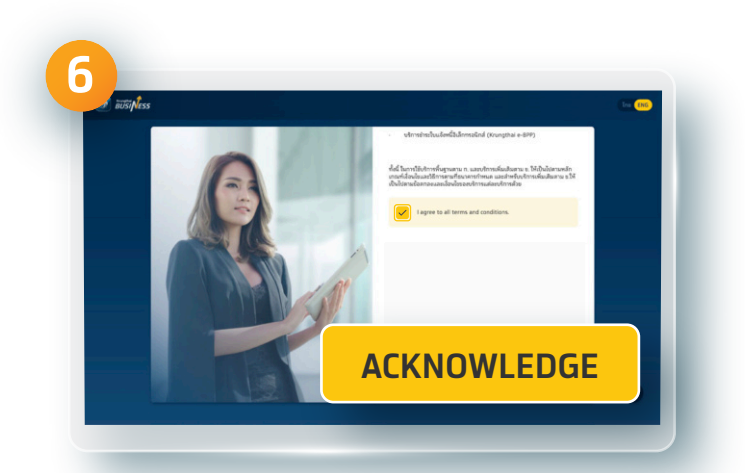

### **click ACKNOWLEDGE**

**1**

## **First Time Login**

#### **Website**

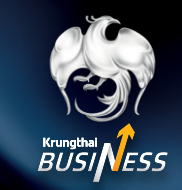

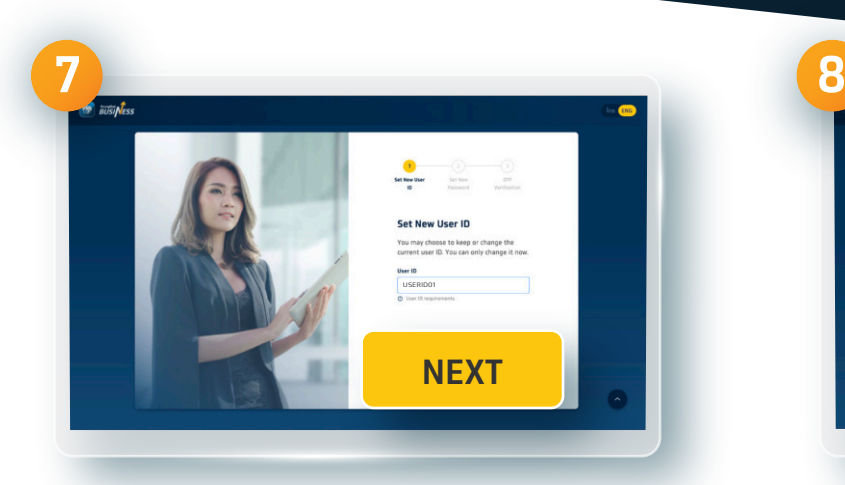

**Create New User ID contained characters of English alphabets and numbers according to the conditions specified by the system.**

**(This New User ID CANNOT be changed later) click NEXT**

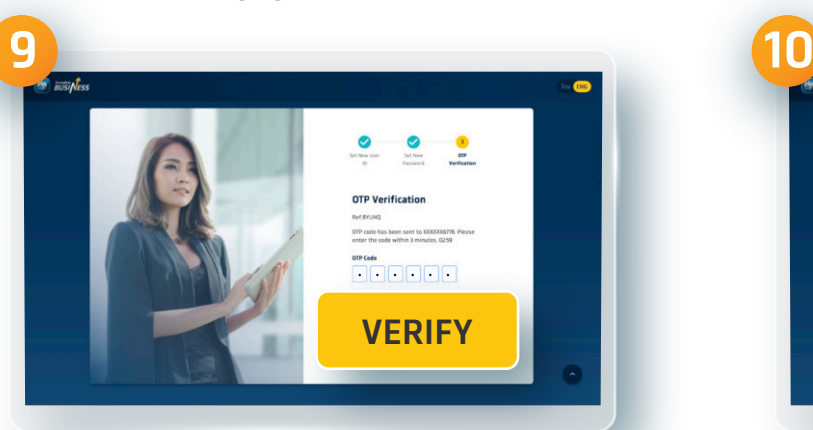

**Enter OTP code received via text message and click VERIFY**

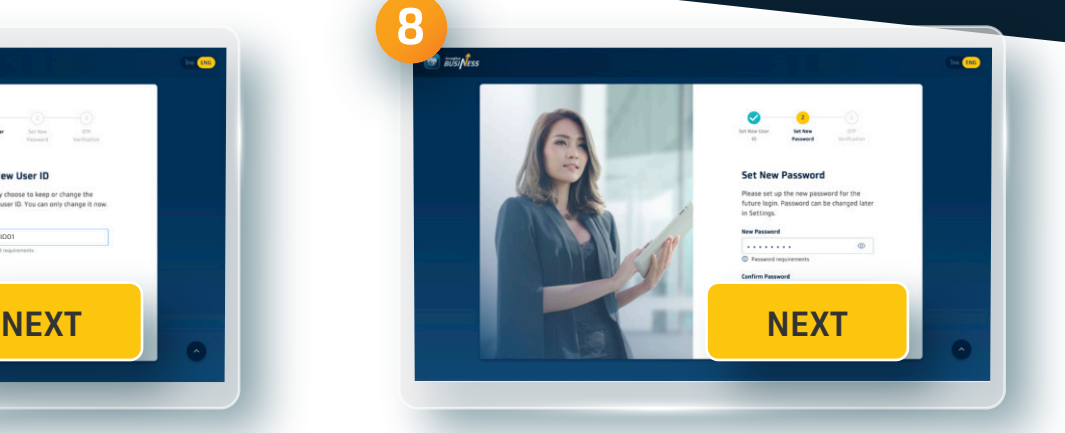

#### **Create New Password according to the conditions specified click NEXT**

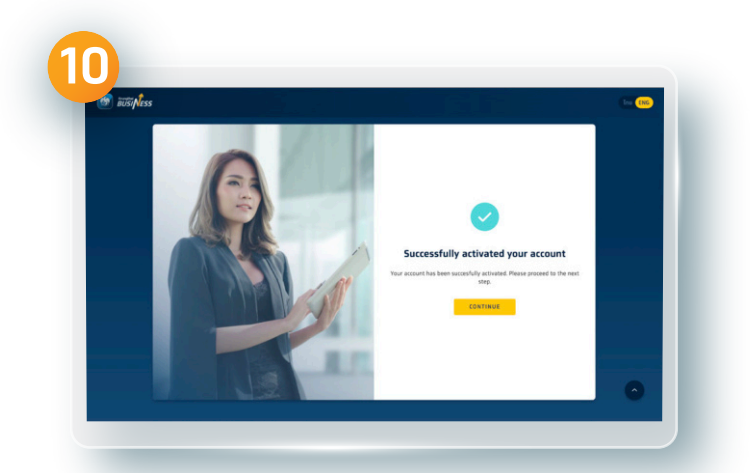

**Successfully logged in to Krungthai Business**

**\* A user can perform the first time login ONLY one time via Krungthai Business application on mobile phone or website http://business.krungthai.com**

**\*\*The Admin Maker and Admin Approver can ONLY perform the first time login to Krungthai Bussiness application via website http://business.krungthai.com. 2**

02 111 9999 |  $\blacksquare$   $\blacksquare$   $\heartsuit$   $\blacksquare$   $\blacksquare$  Krungthai Care | krungthai.com